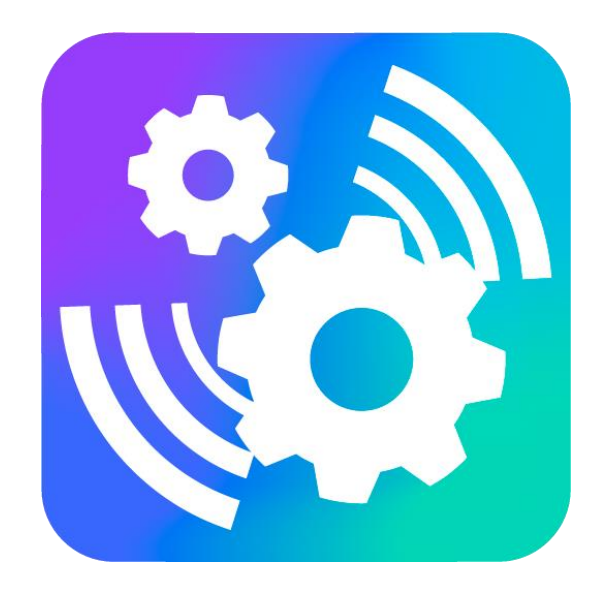

#### **VEGA LORAWAN CONFIGURATOR**

Версия 1.0.82

## Руководство пользователя

www.vega-absolute.ru

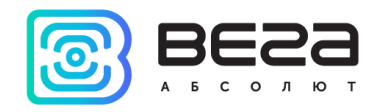

#### Оглавление

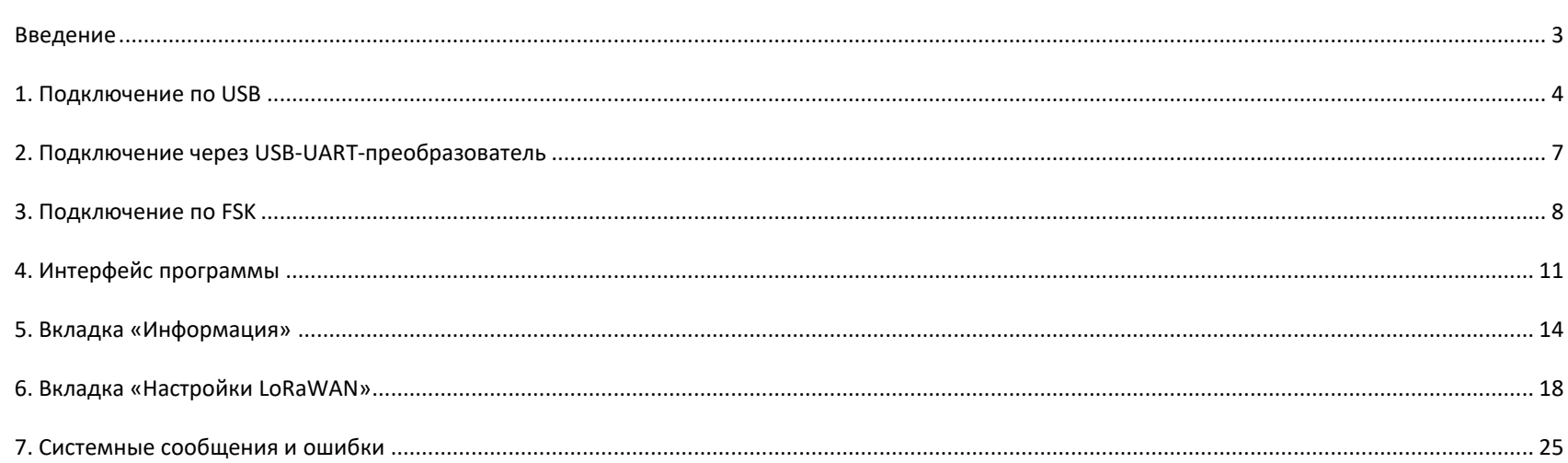

Ó

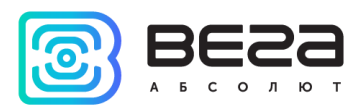

#### <span id="page-2-0"></span>Введение

Настоящее руководство распространяется на программное обеспечение (ПО) Vega LoRaWAN Configurator, разработанное ООО «Вега-Абсолют» для работы с оконечными устройствами LoRaWAN® производства ООО «Вега-Абсолют».

Руководство предназначено для пользователей данного ПО и оборудования.

ООО «Вега-Абсолют» сохраняет за собой право без предварительного уведомления вносить в настоящее руководство изменения, связанные с улучшением оборудования и программного обеспечения, а также для устранения опечаток и неточностей.

<span id="page-3-0"></span>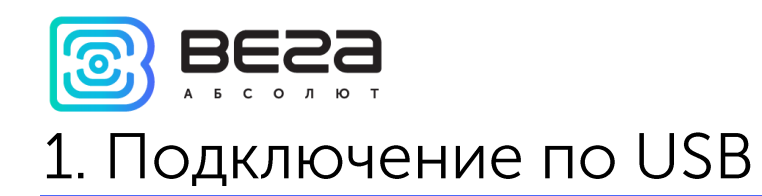

С помощью программы «Vega LoRaWAN Configurator» (далее - конфигуратор) можно управлять и настраивать оконечные устройства при подключении по USB.

Перед первым подключением устройства к компьютеру необходимо установить драйвер для СОМ-порта stsw-stm32102, который можно скачать на сайте jotvega.com со страницы любого устройства. После запуска исполняемого файла VCP\_V1.4.0\_Setup.exe появится окно установщика:

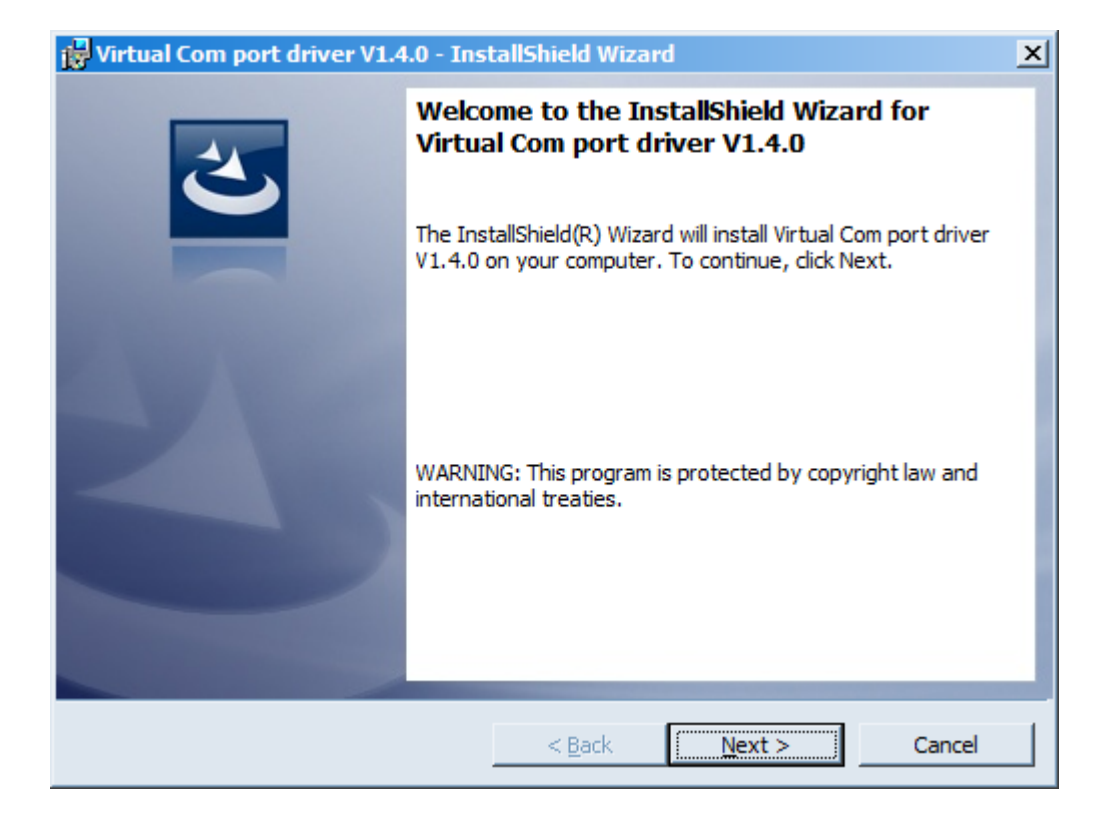

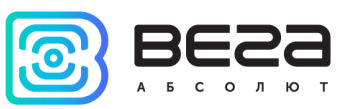

В этом окне нужно нажать кнопку Next, затем Install, после чего начнётся установка. По окончании появится окно успешного завершения установки:

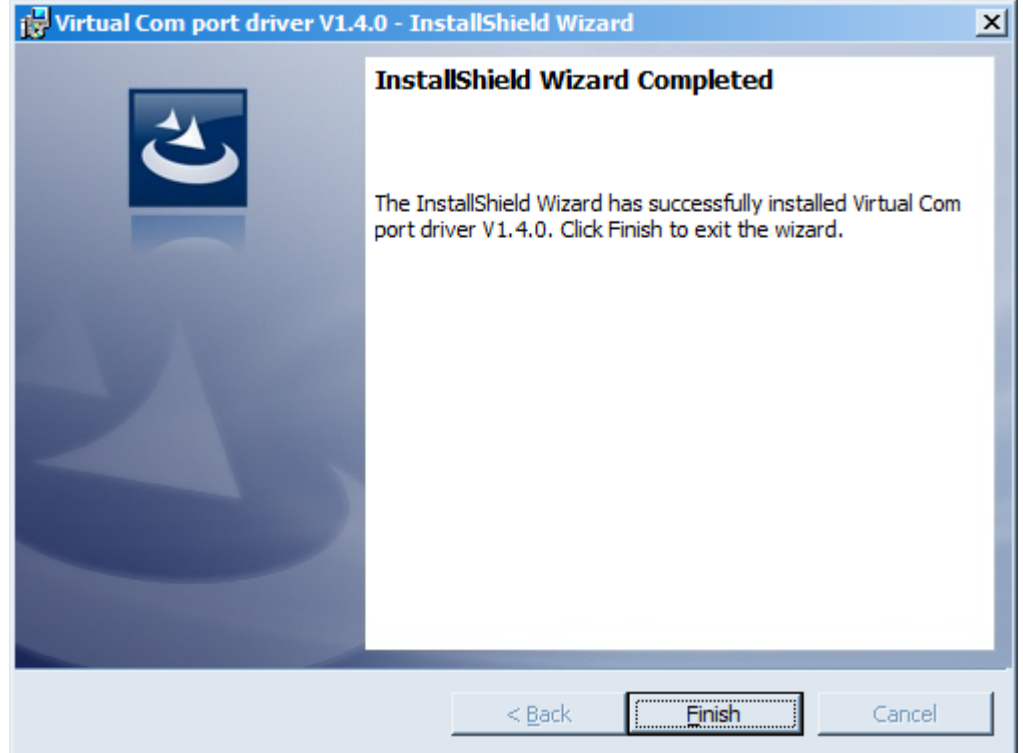

После нажатия кнопки Finish драйвер готов к работе, - можно приступать к подключению устройства по USB.

Для подключения к устройству необходимо выполнить следующие шаги:

- 1. Подключить USB-кабель к устройству.
- 2. Запустить программу «Vega LoRaWAN Configurator».

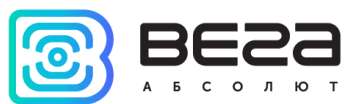

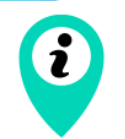

Программа «Vega LoRaWAN Configurator» не требует установки. При запуске исполняемого файла появляется окно работы с программой

3. Нажать кнопку «Подключиться» в меню слева.

Программа автоматически распознает тип устройства, и меню выбора устройства станет неактивным.

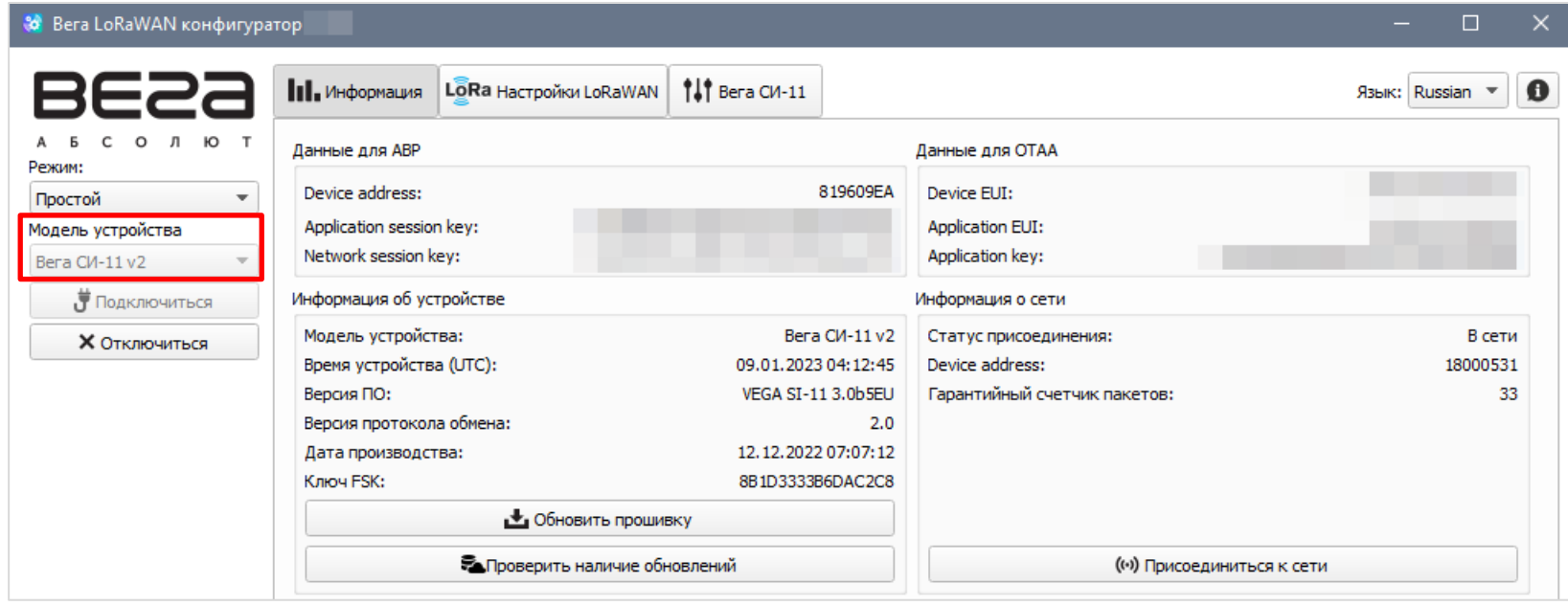

Конфигуратор поддерживает возможность выбора СОМ-порта устройства вручную, что позволяет подключить по USB несколько оконечных устройств одновременно и запустить несколько окон программы. Таким образом, в каждом окне можно настраивать и просматривать разные устройства, подключенные по разным СОМпортам. Для выбора СОМ-порта нужно переключиться в режим «Эксперт».

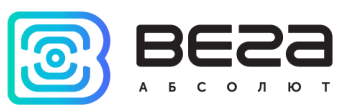

# <span id="page-6-0"></span>2. Подключение через USB-UART-преобразователь

При реализации данного способа подключения потребуется устройство USB-UART-преобразователь.

Для подключения к устройству необходимо выполнить следующие шаги:

- 1. Подключить USB-UART-преобразователь к устройству и USB разъему персонального компьютера.
- 2. Запустить программу «Vega LoRaWAN Configurator».
- 3. Для активации UART поднести магнит к датчику Холла и дождаться сигнала светодиода<sup>1</sup>.
- 4. В программе «Vega LoRaWAN Configurator» в меню слева переключиться в режим «Эксперт», выбрать модель устройства и назначенный СОМ-порт. После этого нажать кнопку «Подключиться».

Программа автоматически распознает тип устройства, и меню выбора устройства станет неактивным.

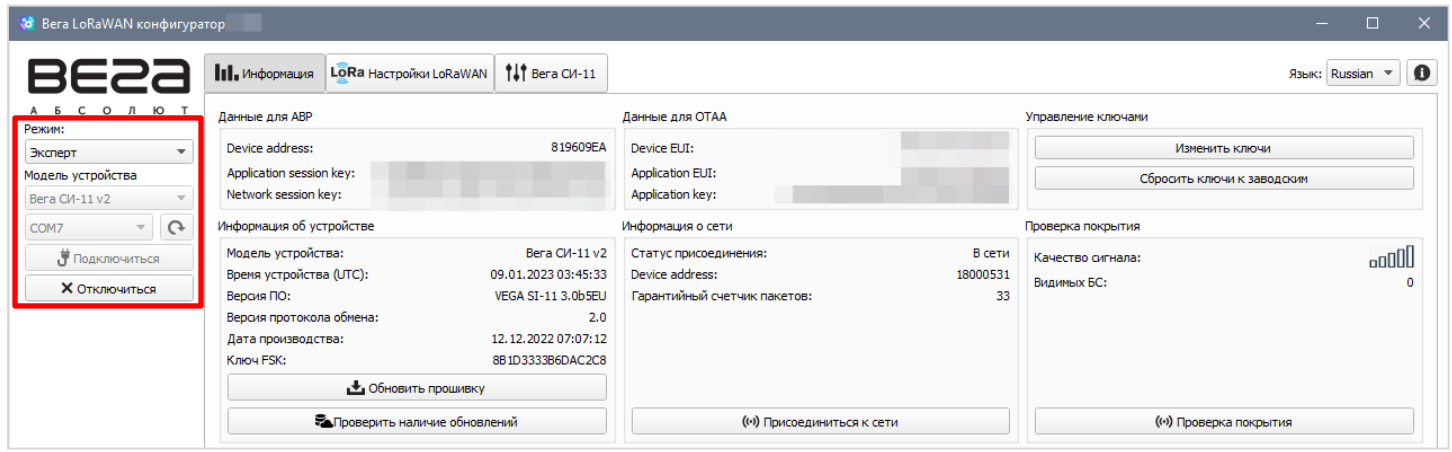

Произойдет подключение к устройству, как если бы оно было подключено по USB напрямую.

<sup>&</sup>lt;sup>1</sup> При работе устройства от внешнего питания выход UART активен по умолчанию

<span id="page-7-0"></span>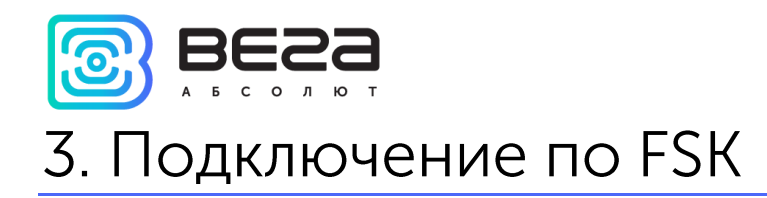

Радиоканал FSK позволяет удаленно подключаться и настраивать LoRaWAN® устройства на расстоянии до 100 метров в отсутствие прямой видимости.

Для подключения по FSK потребуется:

- специальное устройство FSK dongle, которое подключается к ПК по USB как любое другое LoRaWAN® устройство,
- ключ FSK это индивидуальный ключ LoRaWAN® устройства, к которому вы подключаетесь.

Ключ FSK содержится в QR-коде на этикетке упаковки устройства, а также его можно посмотреть при непосредственном подключении в конфигураторе во вкладке «Информация».

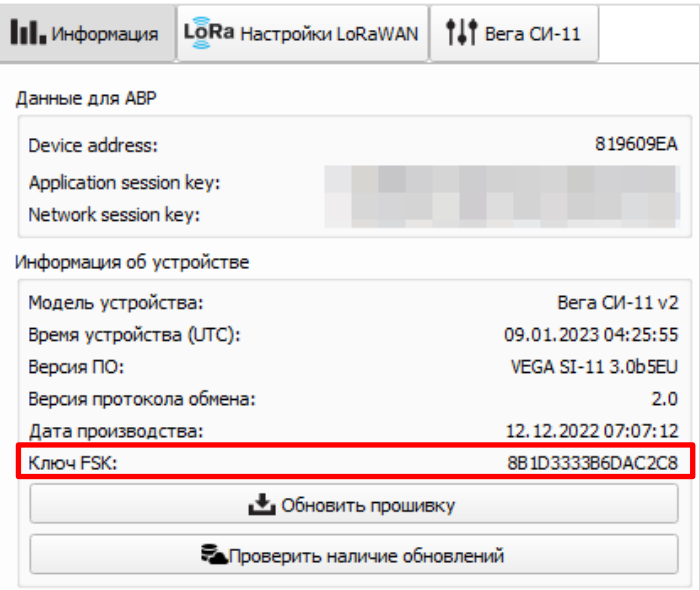

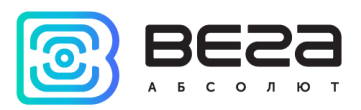

Порядок подключения следующий:

- 1. Подключить FSK dongle к ПК по USB.
- 2. Запустить программу «Vega LoRaWAN Configurator».
- 3. Нажать кнопку «Подключиться» в меню слева.

Программа автоматически распознает тип устройства, и меню выбора устройства станет неактивным.

4. Нажать кнопку «Получить настройки» и убедиться, что частотный план совпадает с частотным планом LoRaWAN<sup>®</sup> устройства, к которому планируется подключение по FSK.

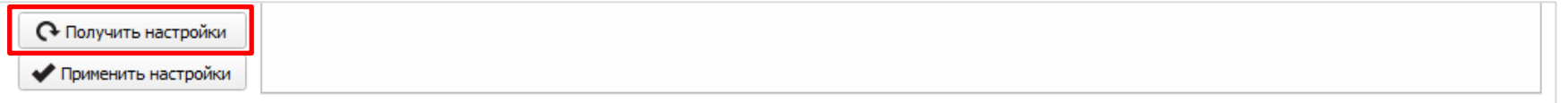

5. Нажать кнопку «Подключиться к устройству удаленно через FSK».

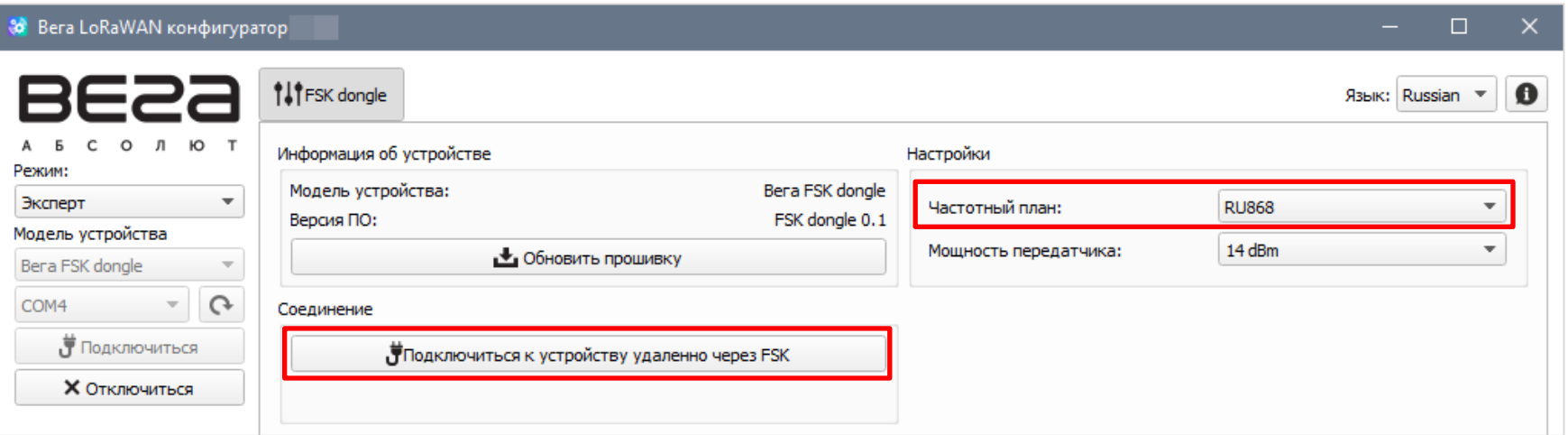

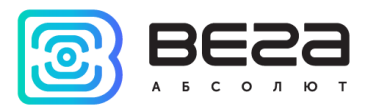

6. В появившееся окно вставить ключ FSK нужного устройства и нажать «ОК».

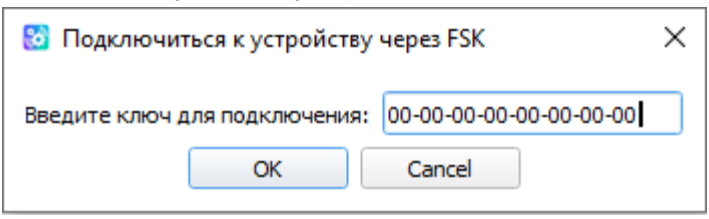

Произойдет подключение к устройству, как если бы оно было подключено по USB, но в меню слева появится окно с параметрами FSK связи. Все настройки выполняются, как и при USB подключении, с использованием кнопок «Получить настройки» и «Сохранить настройки».

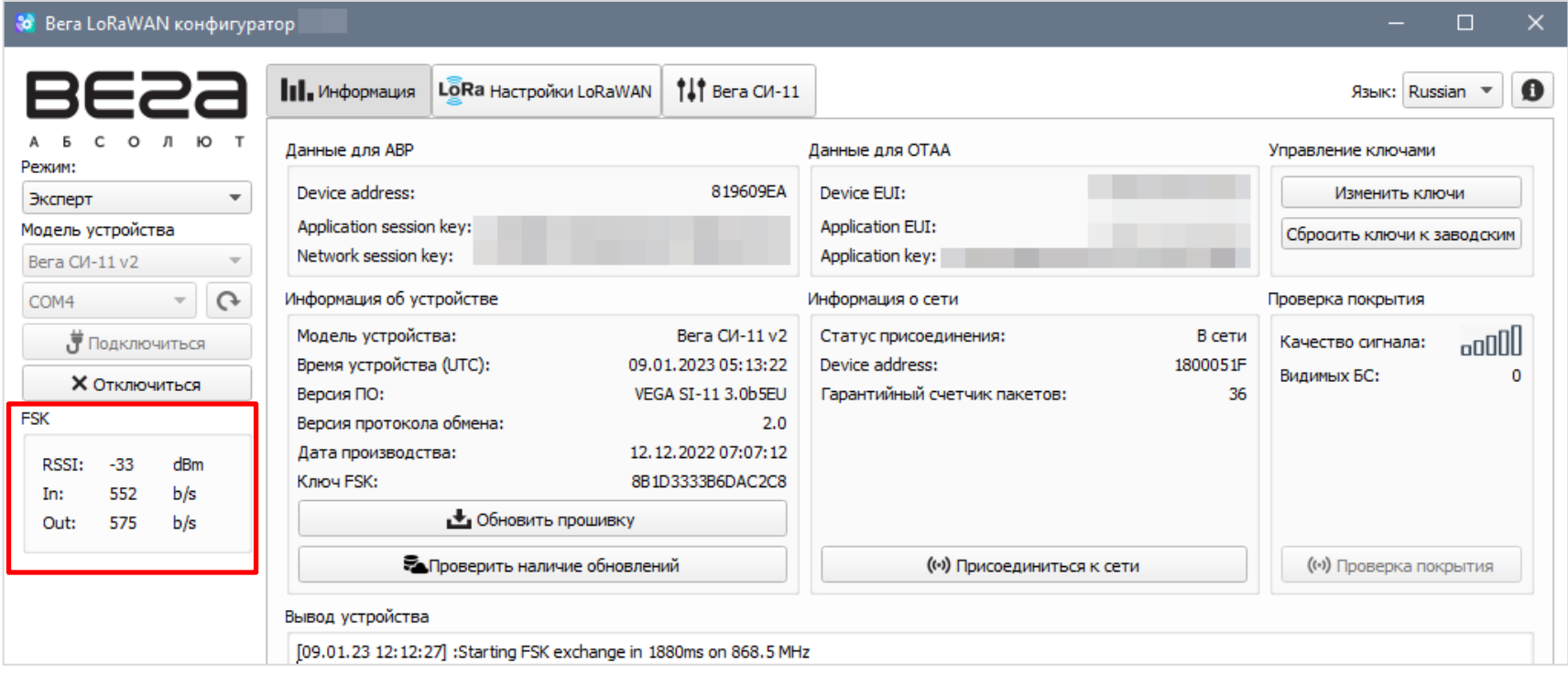

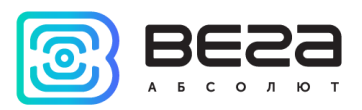

## <span id="page-10-0"></span>4. Интерфейс программы

Программа «Vega LoRaWAN Configurator» предназначена для настройки устройства при подключении через USB или удаленно по FSK.

Конфигуратор имеет два режима работы - «Простой» и «Эксперт». В режиме «Простой» доступны только основные настройки, в режиме «Эксперт» основные и расширенные настройки. Далее рассматривается работа программы в режиме «Эксперт» на примере работы с оконечным устройством Вега СИ-11 v2.

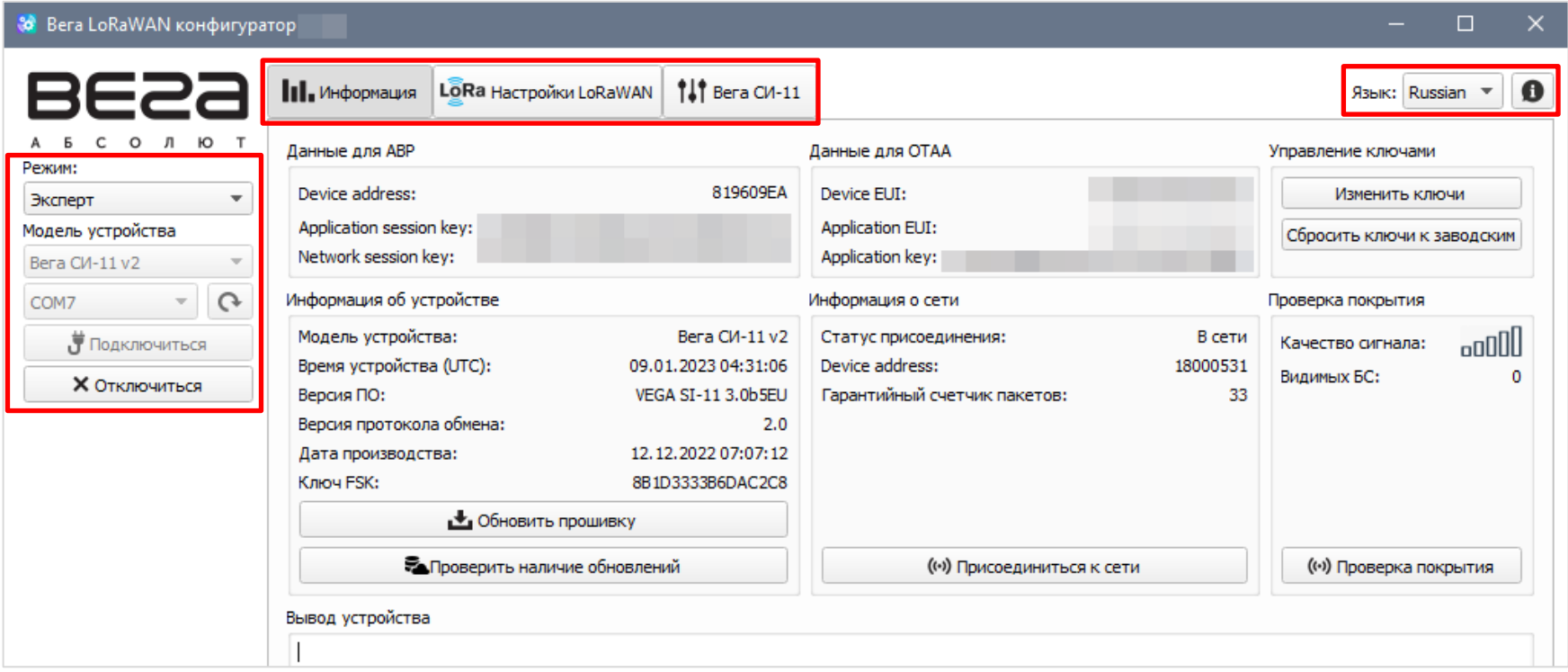

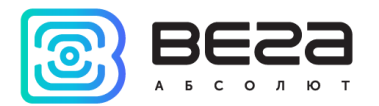

Меню слева позволяет переключаться между режимами работы программы «Простой» и «Эксперт», выбирать модель устройства, выбирать СОМ-порт, осуществлять подключение к устройству или отключаться от него.

В верхней части окна расположены три вкладки - информация, настройки LoRaWAN® и настройки устройства.

В правом верхнем углу находится меню выбора языка и вызов справки о программе.

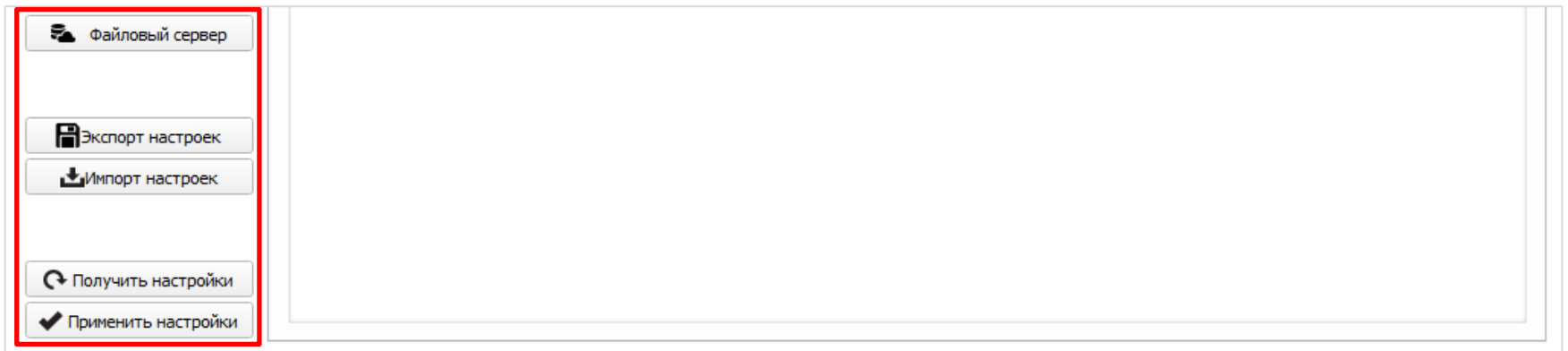

Кнопка «Файловый сервер» позволяет получить доступ к клиенту для скачивания файлов прошивок, ПО, драйверов, руководств пользователя и прочих материалов непосредственно через программу «Vega LoRaWAN Configurator».

Кнопки «Экспорт настроек» и «Импорт настроек» позволяют сохранить набор настроек в файл, после чего загрузить их из файла.

Для считывания настроек с устройства нужно нажать кнопку «Получить настройки», до этого момента в программе будут отображаться настройки по умолчанию или загруженные из памяти последнего подключенного устройства.

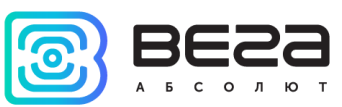

После внесения необходимых изменений в настройки, следует нажать кнопку «Применить настройки» и только потом отключаться от устройства кнопкой «Отключиться».

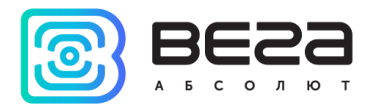

### <span id="page-13-0"></span>5. Вкладка «Информация»

Вкладка «Информация» отображает информацию об устройстве, его текущее состояние, а также данные, необходимые для регистрации устройства в LoRaWAN® сети.

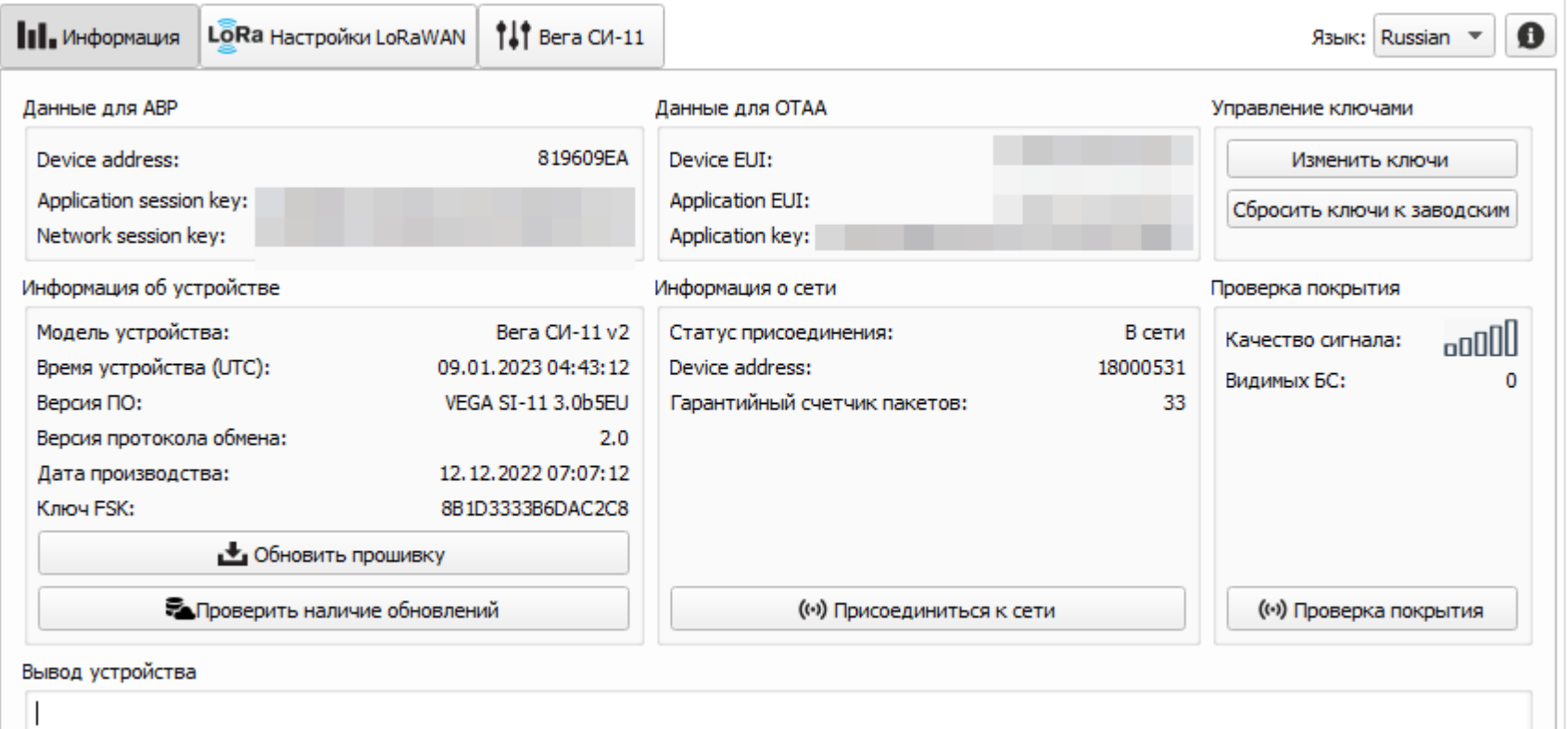

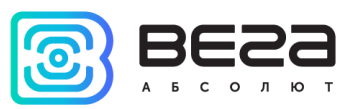

Данные для ABP - отображаются данные, необходимые для регистрации устройства в сети LoRaWAN® в режиме активации ABP (Activation By Personalization).

**Данные для ОТАА** – отображаются данные, необходимые для регистрации устройства в сети LoRaWAN® в режиме активации ОТАА (Over The Air Activation).

Управление ключами (не отображается в режиме «Простой») - позволяет изменить заводские ключи для регистрации устройства в сети, а также сбросить ключи обратно к заводским настройкам.

Информация об устройстве - конфигуратор считывает информацию о модели устройства, его прошивке, версии протокола обмена, дате производства и автоматически корректирует время устройства при подключении к нему. В данном разделе содержится ключ FSK, необходимый для удаленного подключения к устройству.

При подключении к устройству программа автоматически проверяет наличие новой прошивки и при необходимости предлагает её скачать.

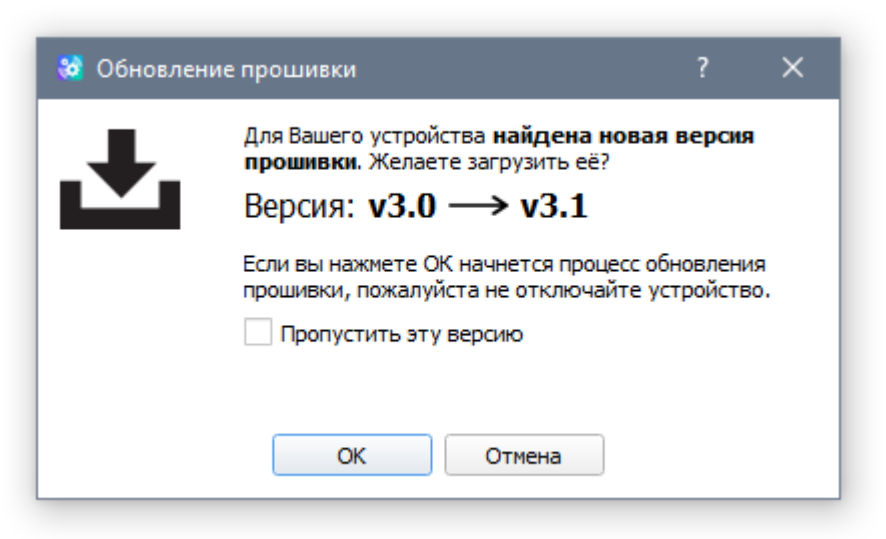

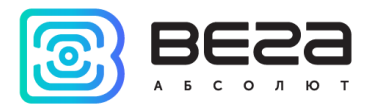

Если не обновить прошивку на этом шаге, то на вкладке «Информация» появится уведомление в соответствующем поле.

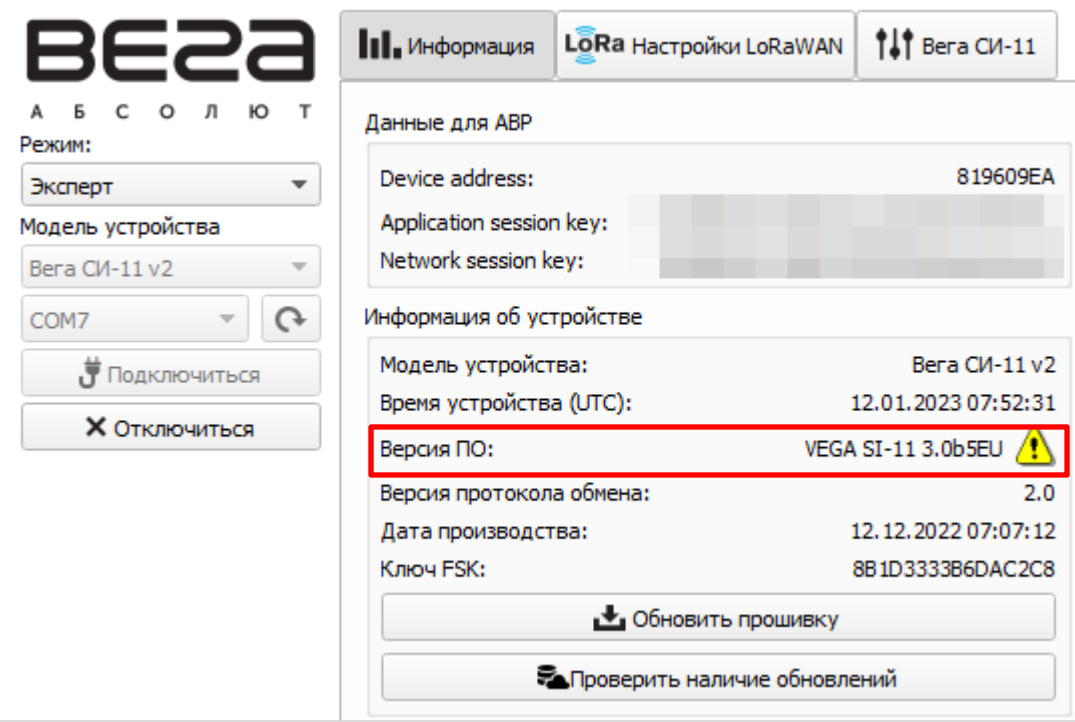

Обновить прошивку - позволяет выбрать файл прошивки с жёсткого диска компьютера и осуществить его загрузку в устройство. По завершении загрузки устройство отключится от конфигуратора автоматически. Актуальную версию прошивки устройства можно скачать с сайта jotvega.com на странице соответствующего продукта или на файловом сервере при помощи встроенного в программу «Vega LoRaWAN Configurator» клиента.

Проверить наличие обновлений - позволяет проверить наличие обновлений прошивки непосредственно через программу «Vega LoRaWAN Configurator».

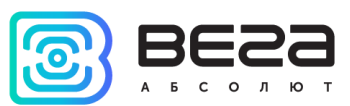

Информация о сети – показывает, подключено ли устройство к сети LoRaWAN® и его адрес. Также в данном разделе отображается количество отправленных устройством пакетов с момента первого включения.

Присоединиться к сети (не работает при подключении по FSK) – выполняет присоединение к сети LoRaWAN® выбранным ранее способом ABP или ОТАА. Если устройство уже подключено к сети, произойдёт переподключение.

Проверка покрытия (не отображается в режиме «Простой», не работает при подключении по FSK) - при нажатии, устройство отправляет в сеть LoRaWAN® специальный сигнал, в ответ на который сеть сообщает ему количество базовых станций, принявших данный сигнал и качество сигнала. Данная кнопка работает только когда устройство присоединено к сети.

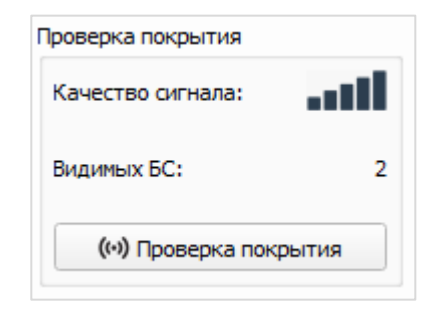

Вывод устройства (не отображается в режиме «Простой») – мониторинг состояния устройства, все события в реальном времени выводятся в данном поле.

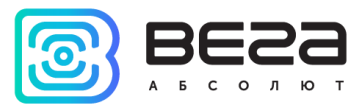

### <span id="page-17-0"></span>6. Вкладка «Настройки LoRaWAN»

Вкладка «Настройки LoRaWAN» позволяет выполнить настройку различных параметров сети LoRaWAN®.

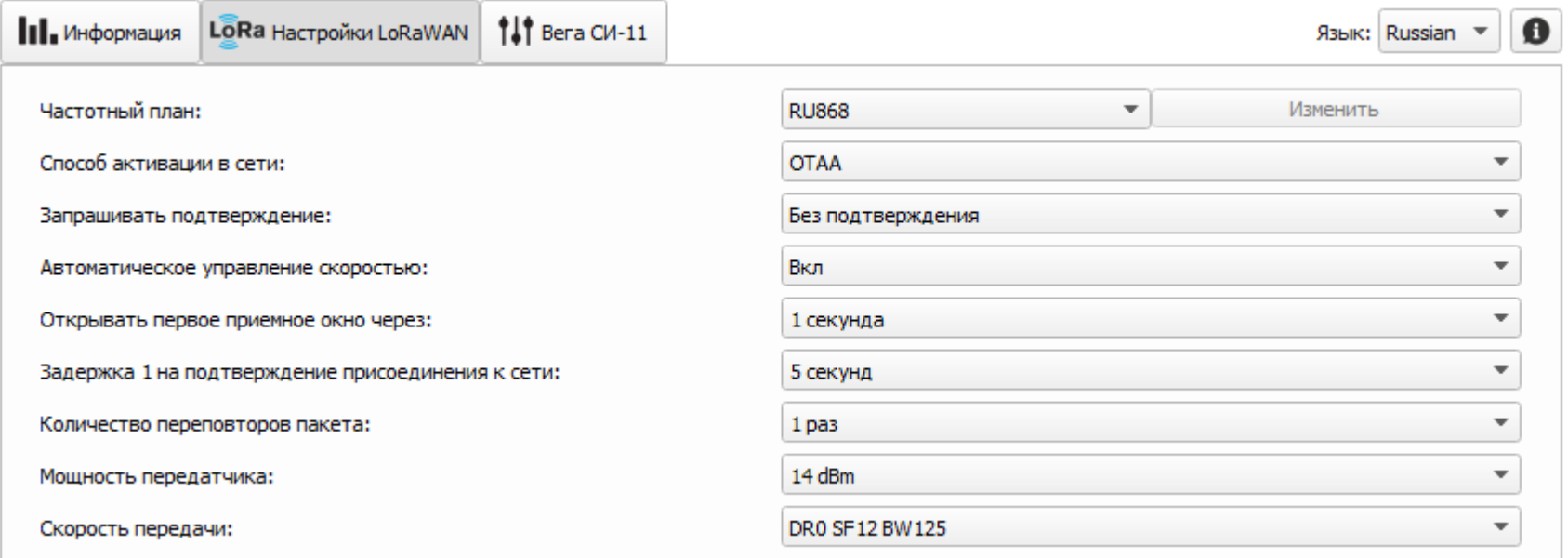

Частотный план - позволяет выбрать один из частотных планов, имеющихся на устройстве или задать произвольный частотный план. Произвольный частотный план функционирует на базе частотного плана EU-868.

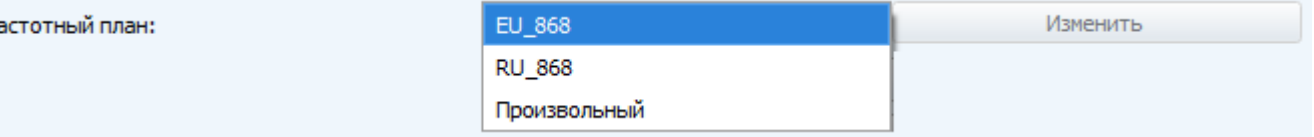

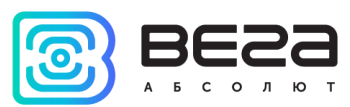

В частотном плане устройства по умолчанию активны только те каналы, на которых устройство отправляет запросы на присоединение к сети (Join-каналы). Остальные каналы, которые устройство должно использовать, могут быть переданы сетевым LoRaWAN® сервером во время процедуры присоединения устройства к сети.

При выборе в поле «Частотный план» значения «Произвольный» необходимо вручную прописать частоты, которые устройство будет использовать. Для этого нужно нажать кнопку «Изменить», появится окно редактирования частот каналов:

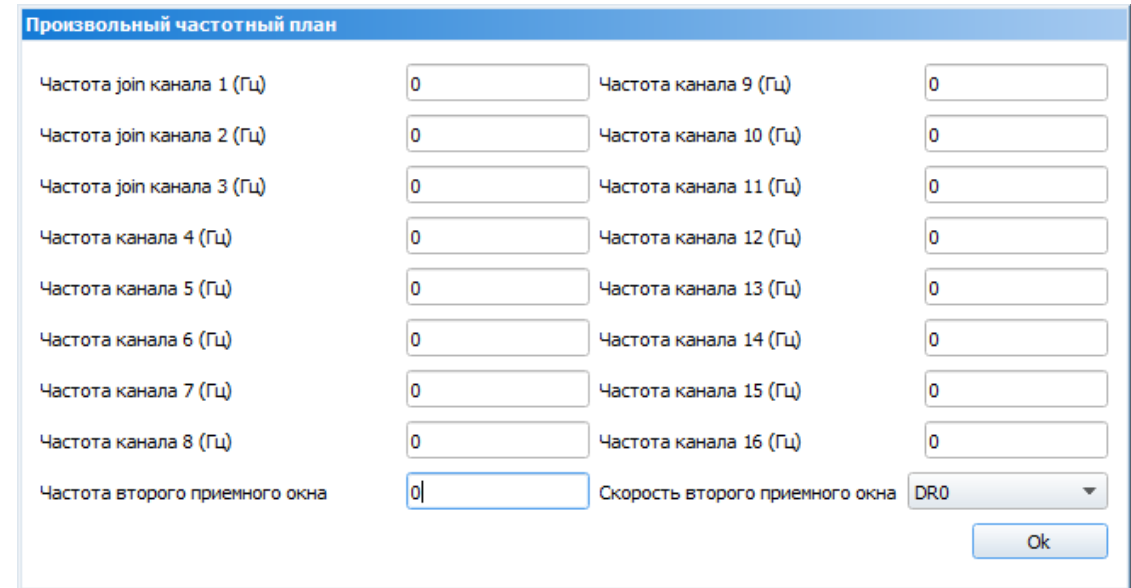

Данный частотный план позволяет задать до 16 каналов, а также частоту и скорость второго приёмного окна.

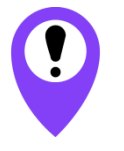

Первые три канала и второе приёмное окно необходимо настроить в обязательном порядке, иначе произвольный частотный план будет считаться пустым

Способ активации в сети - задаёт способ активации в сети: АВР или ОТАА.

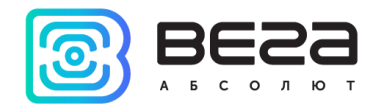

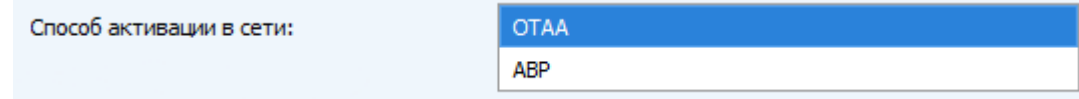

Запрашивать подтверждение – настраивает подтверждение доставки пакета.

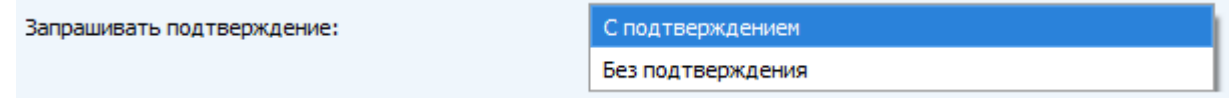

Если параметр «Запрашивать подтверждение» включен, то устройство будет повторять отправку пакета до тех пор, пока не получит подтверждение от сервера, либо пока не закончится «Количество переповторов пакета» (см. далее), после чего устройство завершает сеанс связи до следующего по расписанию. При этом устройство продолжает собирать данные согласно периоду сбора данных и записывать в память.

Непереданные пакеты остаются в памяти устройства до следующего сеанса связи.

При переполнении черного ящика устройства самые старые пакеты будут затираться **НОВЫМИ** 

При выключенном параметре «Запрашивать подтверждение», устройство отправляет в сеть все накопленные пакеты по порядку с самого раннего до самого последнего. Проверки доставки пакетов в таком режиме нет. После сеанса связи в памяти устройства не остается непереданных пакетов.

Автоматическое управление скоростью (ADR) - данная опция активирует в устройстве алгоритм автоматического управления скоростью передачи данных со стороны сетевого сервера LoRaWAN®. Чем выше качество принимаемого сетью сигнала, тем выше скорость будет устанавливаться на устройстве. Данную опцию рекомендуется включать только на стационарно установленных устройствах.

Vega LoRaWAN Configurator / Руководство пользователя

Автоматическое управление скоростью:

Открывать первое приёмное окно через (не отображается в режиме «Простой») - задаёт время, через которое устройство откроет первое приёмное окно после передачи очередного пакета. Второе приёмное окно всегда открывается через 1 секунду после первого.

Вкл

Выкл

1 секунда

Задержка на подтверждение присоединения к сети (не отображается в режиме «Простой») - задаёт время, через которое устройство откроет первое приёмное окно для получения подтверждения присоединения к сети LoRaWAN® при работе в режиме присоединения ОТАА. Второе окно всегда открывается через 1 секунду после

первого.

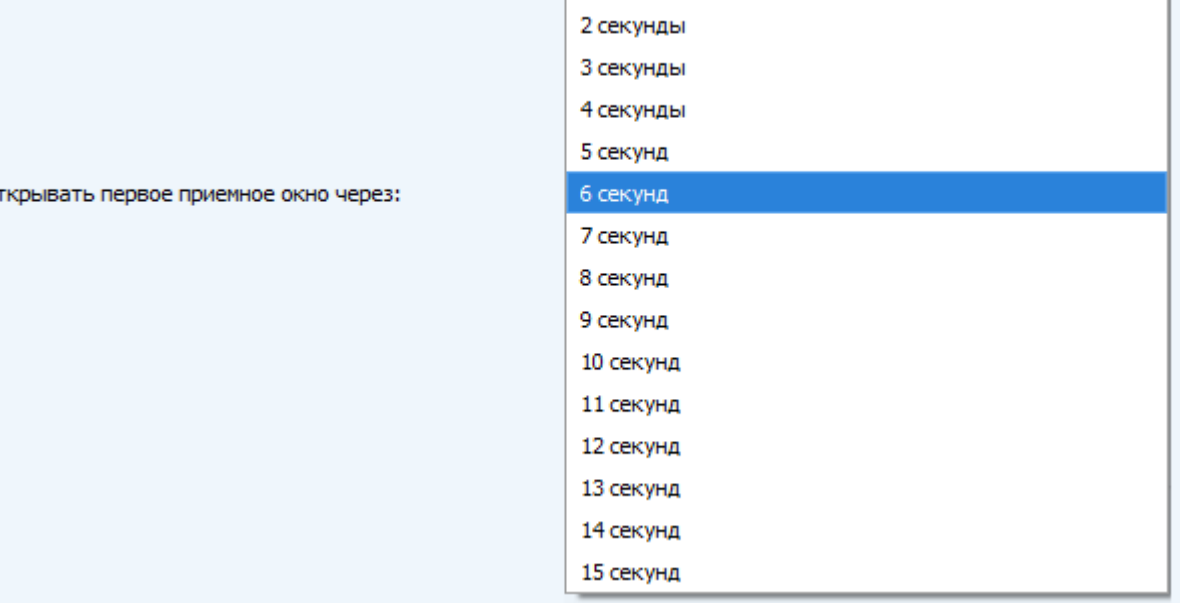

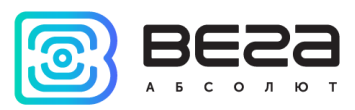

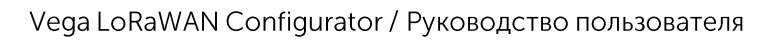

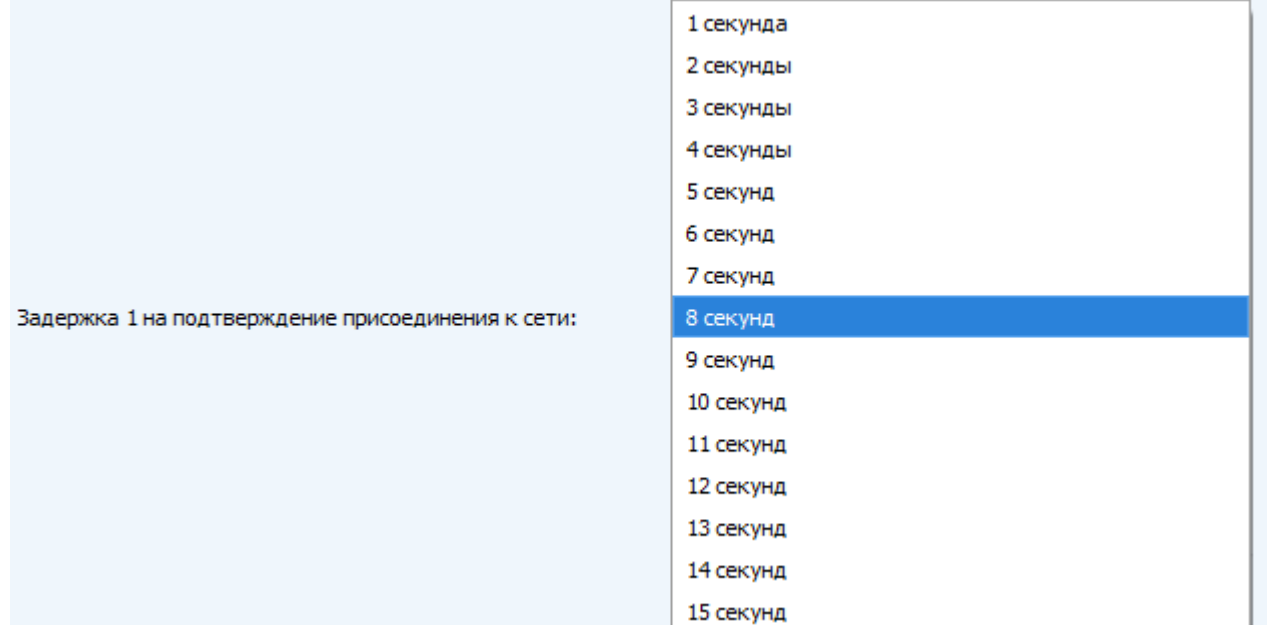

Количество переповторов пакета (не отображается в режиме «Простой») - если функция «Запрашивать подтверждение» отключена, устройство просто будет отправлять каждый пакет столько раз, сколько указано в данной настройке. Если «Запрашивать подтверждение» включено, устройство будет отправлять пакеты пока не получит подтверждение или пока не отправит столько пакетов, сколько указано в данной настройке.

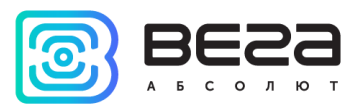

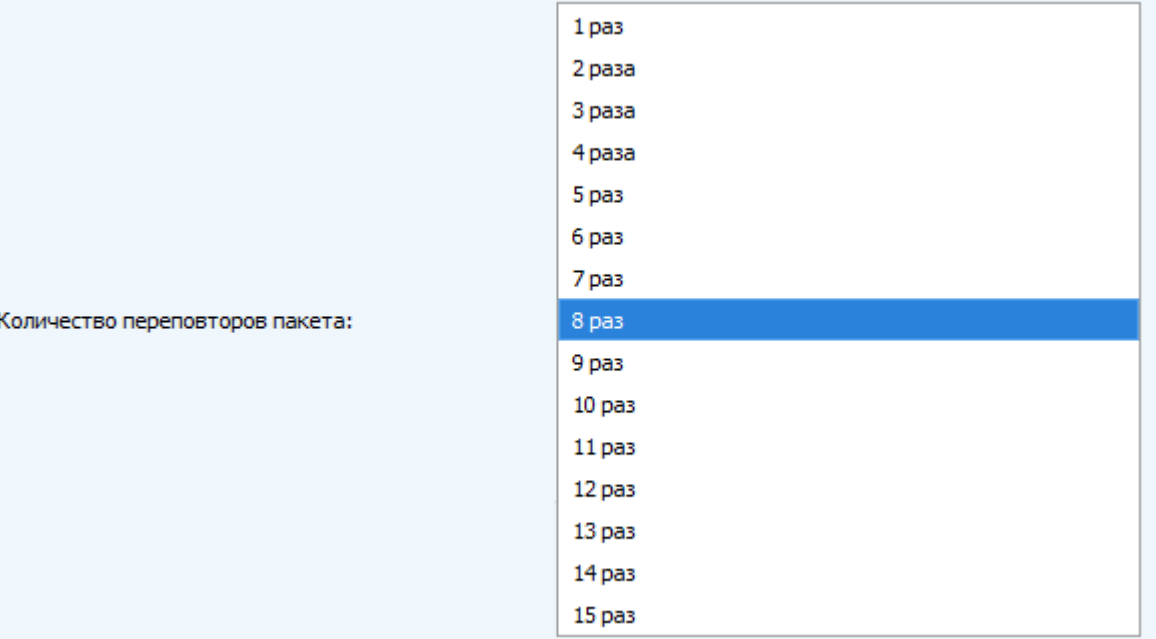

Мощность передатчика (не отображается в режиме «Простой») - регулируется мощность передатчика устройства при отправке пакетов в сеть LoRaWAN®. Данная настройка может быть изменена сетью.

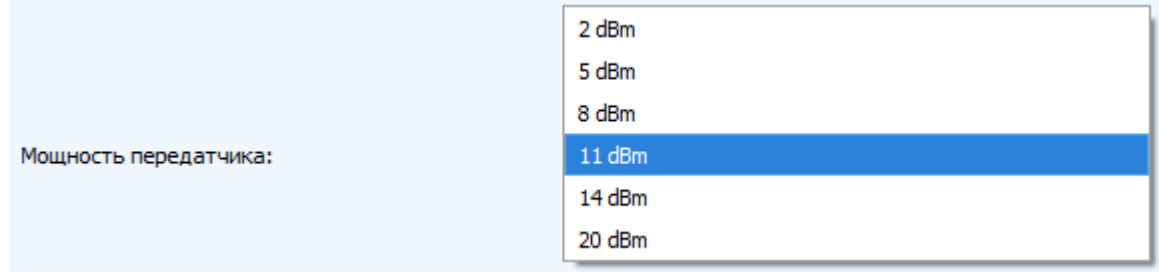

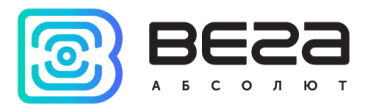

Скорость передачи (не отображается в режиме «Простой») - регулируется скорость передачи, на которой устройство будет передавать пакеты в сеть LoRaWAN®. Данный параметр может быть изменен сетью, если включен алгоритм ADR.

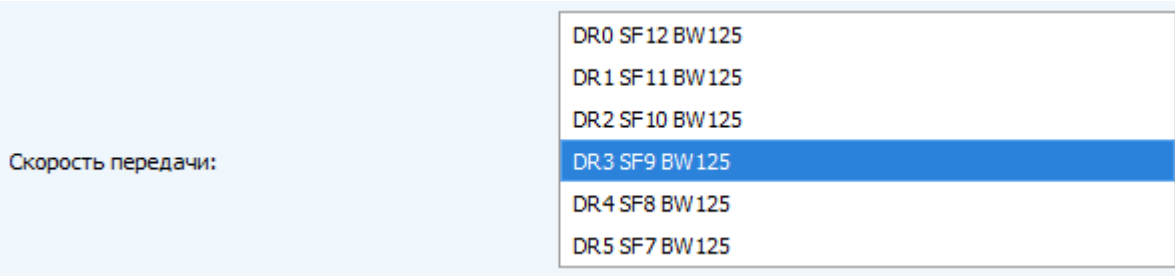

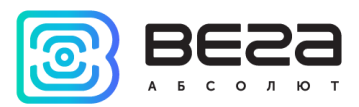

## <span id="page-24-0"></span>7. Системные сообщения и ошибки

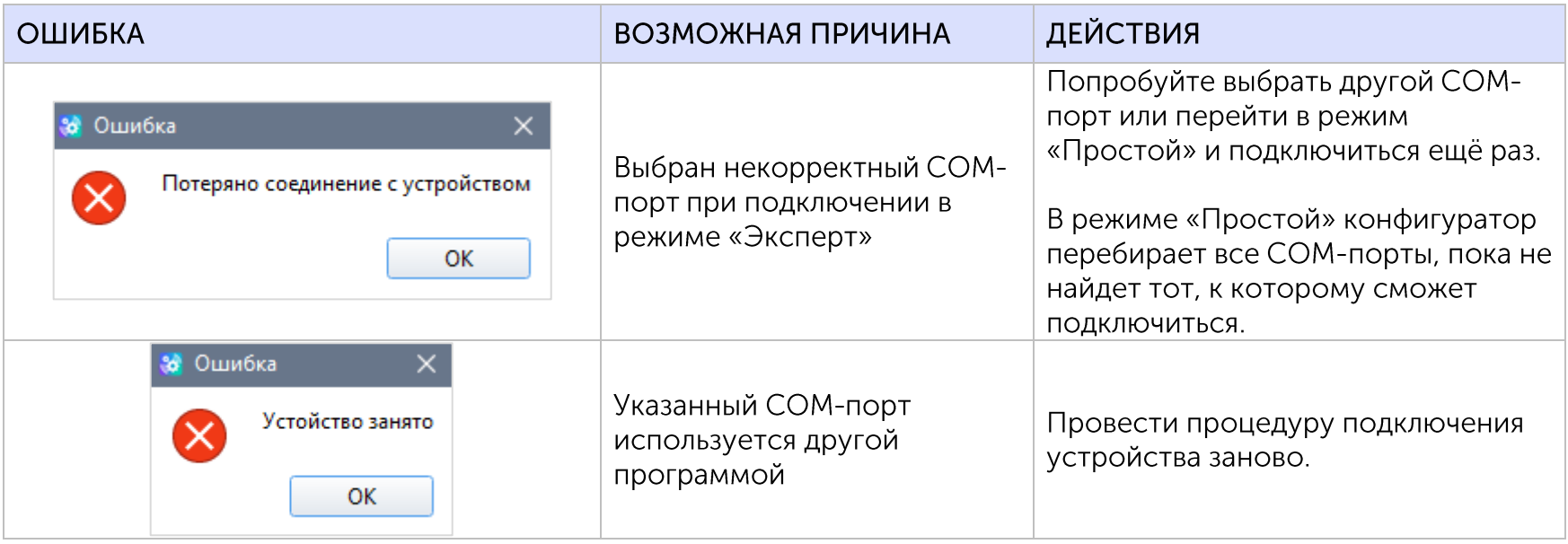

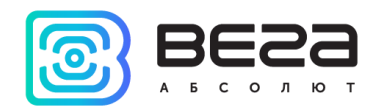

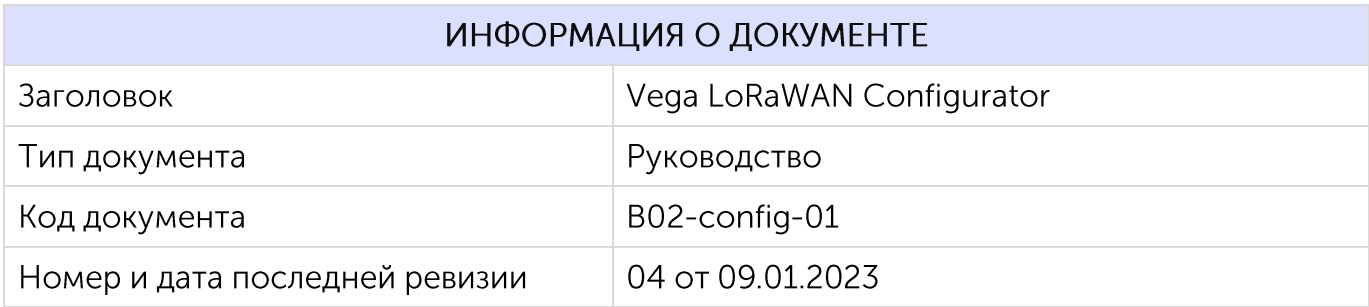

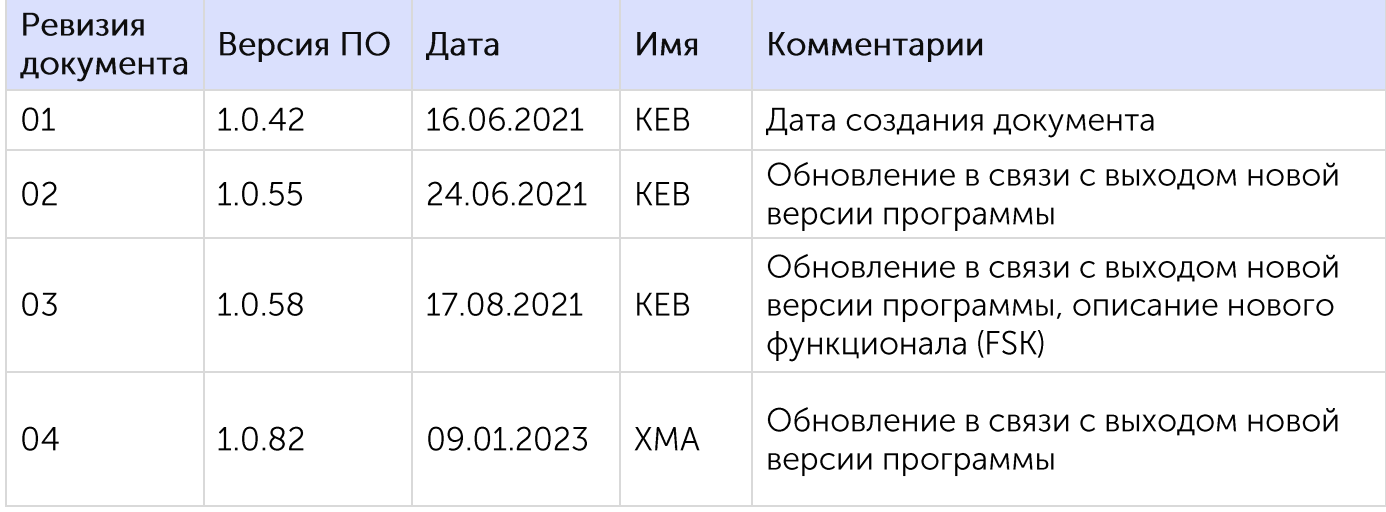

 $\bullet$ 

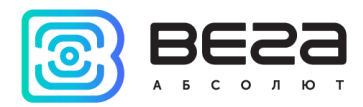

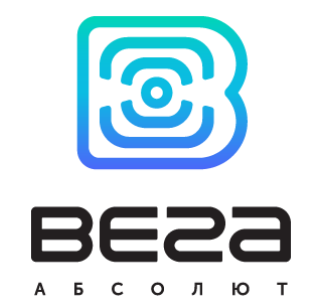

vega-absolute.ru

Руководство по эксплуатации © ООО «Вега-Абсолют» 2018-2023